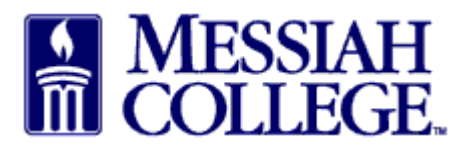

- Requisitions needing completion are indicated by a number in a red circle beside the **Task icon.**
- Click on the **Task icon** and select **Incomplete Requisitions** from the list.

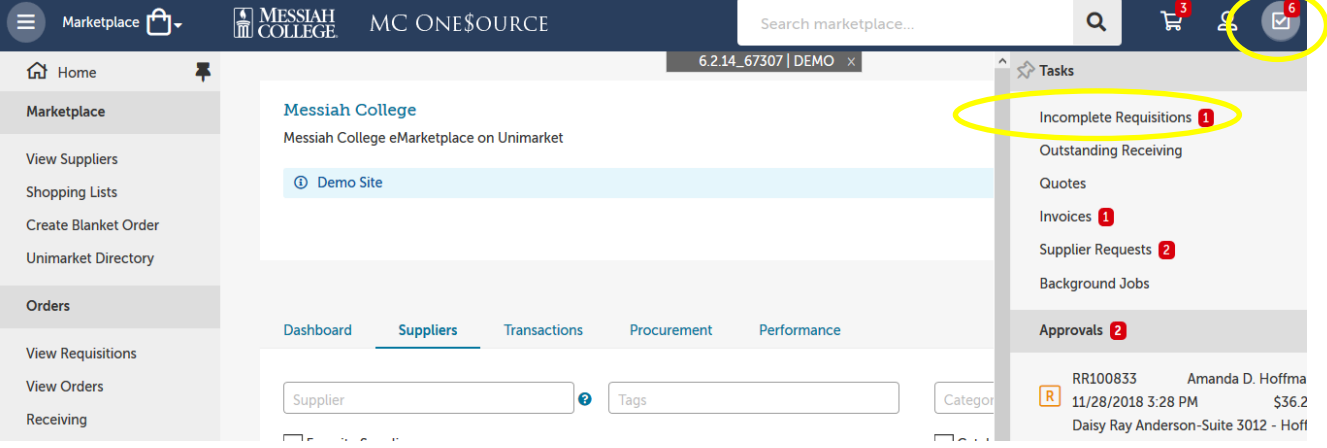

• Click the requisition number to view the requisition.

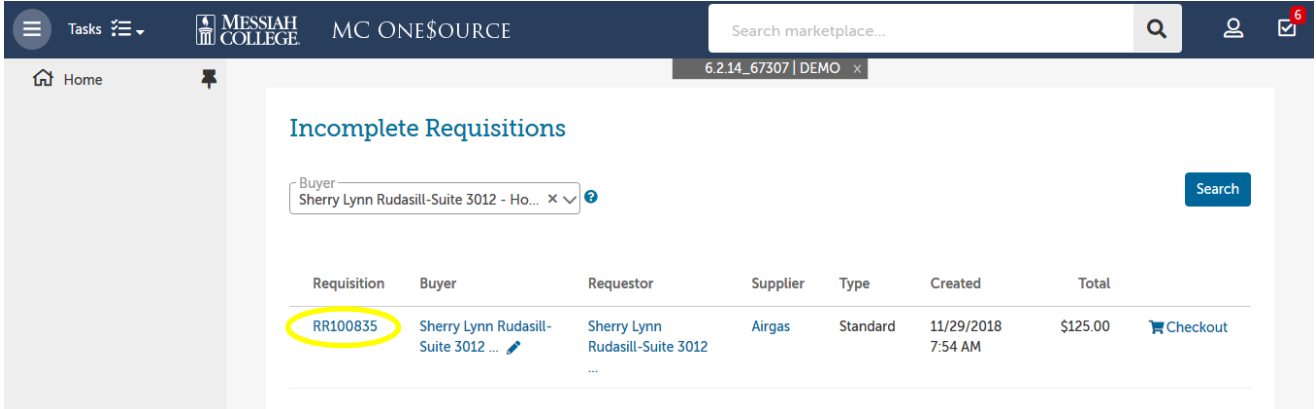

• To proceed with this requisition click the blue **Checkout Button.**

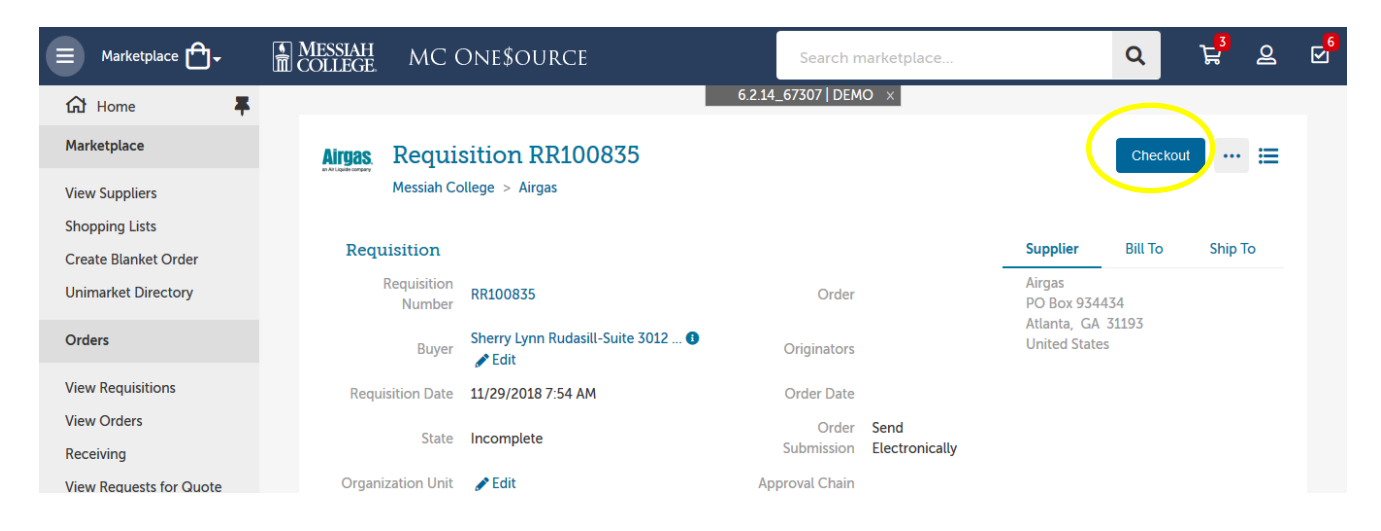

- All information previously entered has been saved. **Delivery Date** may need to be re-entered.
- Proceed through the checkout page making sure **all** information is correct and complete.
- Click **Checkout.**

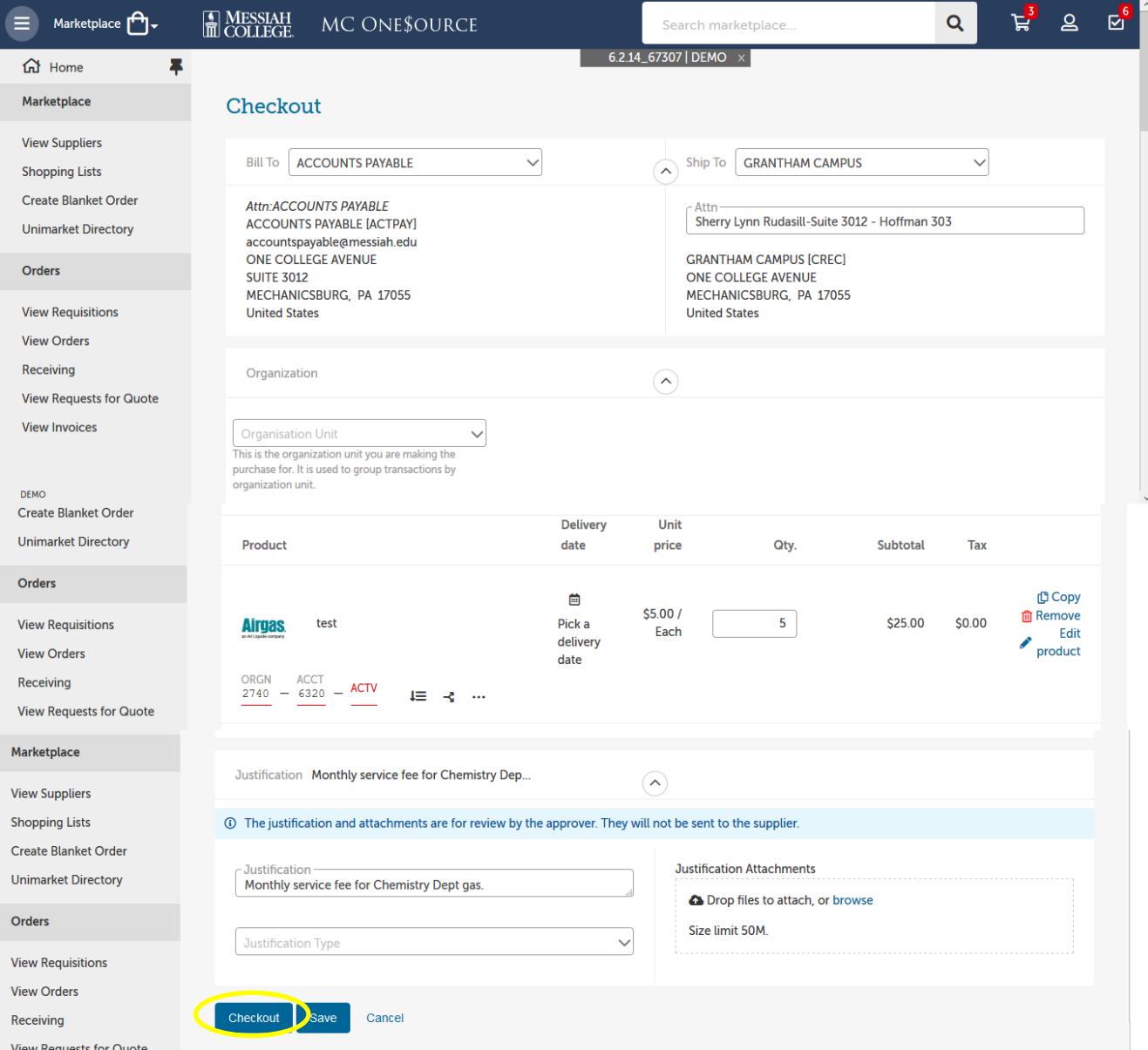

01/03/2019